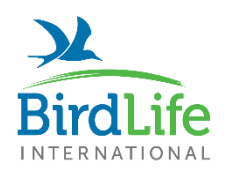

Partnership for nature and people **Seabird Tracking Database** 

**Tracking Ocean Wanderers** 

## **Database search & filter instructions**

The datasets table [\(data.seabirdtracking.org\)](https://data.seabirdtracking.org/) shows all published datasets in the Seabird Tracking Database. You can use any combination of the searches and filters to find datasets that you are interested in.

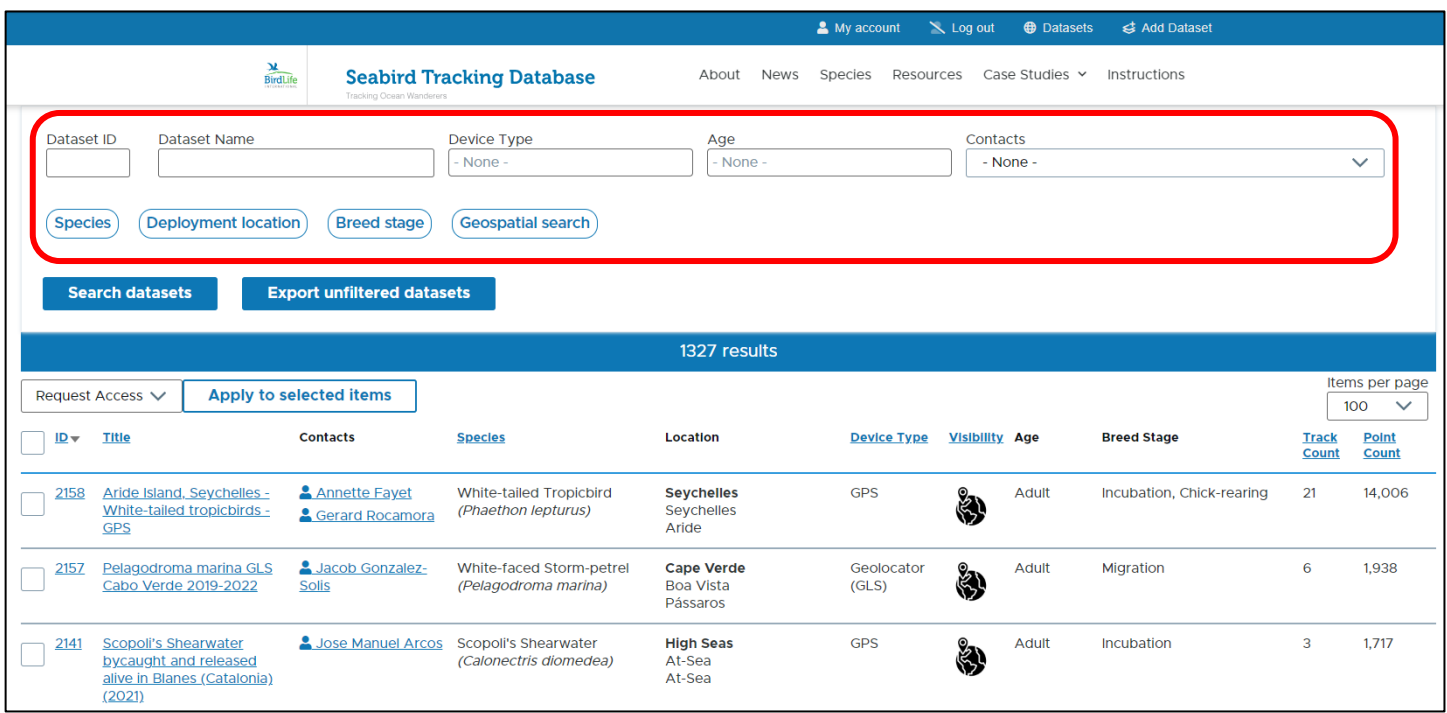

#### **Dataset ID**

- A unique ID number for each dataset.
- Datasets that have been uploaded more recently have higher numbers.

#### **Dataset name**

- These titles are defined by the data owner who uploaded the dataset.

#### **Device Type** and **Age**

- Select from the dropdown list.
- You can select multiple values and once all the categories you want to include appear in grey boxes, click "Search datasets" to apply the filters.

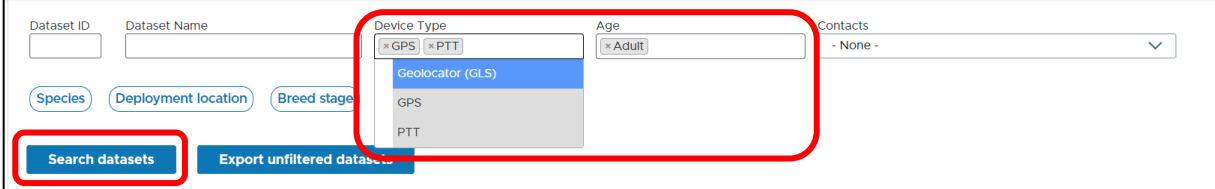

#### **Contacts**

- You can select a data owner from the dropdown list ordered alphabetically by first name.
- Entering a letter will take you to the part of the list starting with that letter.

#### **Species**

- This filter will open in a popup window. You can type the common or scientific in the search bar, or browse the list of species within the taxonomic groups.
- You can select multiple species or higher taxonomic groups (but you cannot current search multiple different levels, e.g. 2 species and 1 different order). Then click "Done" to close the window and then click "Search Datasets" to apply the filter when you have finished setting up all your searches and filters.
- X  $\overline{\textbf{x}}$ **Species search Species search** Species **Species**  $\triangleright$   $\lnot$  **O** Anseriformes ▲ ▼ □● Suliformes  $\triangleright$   $\Box$  Charadriiformes  $\triangleright \Box$  • Frigatebirds (Fregatidae)  $\blacktriangleright$   $\Box$  Gaviiformes  $\triangleright \Box$   $\bullet$  Cormorants (Phalacrocoracidae)  $\triangleright$   $\Box$   $\bullet$  Pelecaniformes ▼ □ ● Gannets and boobies (Sulidae) ☑ O Northern Gannet (Morus bassanus)  $\triangleright$   $\heartsuit$   $\bullet$  Phaethontiformes  $\triangleright$   $\Box$   $\blacklozenge$  Podicipediformes ☑ + Cape Gannet (Morus capensis)  $\triangleright$   $\Box$  Procellariiformes ☑ O Australasian Gannet (Morus serrator) □ ◇ Abbott's Booby (Papasula abbotti)  $\blacktriangleright$   $\square$   $\blacklozenge$  Sphenisciformes  $\triangleright$   $\square$  Suliformes □ ◆ Masked Booby (Sula dactylatra) □ ◇ Nazca Booby (Sula granti) **Done Done** Orders: Anseriformes, Phaethontiformes ▽ Species: Morus bassanus, Morus capensis, Morus serrator **Search datasets Export unfiltered datasets Export unfiltered datasets Search datasets**

#### o E. g. Search multiple species: Or search multiple orders:

#### **Deployment Location**

- This is the location where the loggers were deployed on the birds. This filter will open in a popup window.
- Colonies are grouped into sites, and sites are grouped into countries. You can type the colony, site or country name in the search bar, or browse locations. You can select multiple colonies, sites or countries. Then click "Done" to close the window and apply the filter.

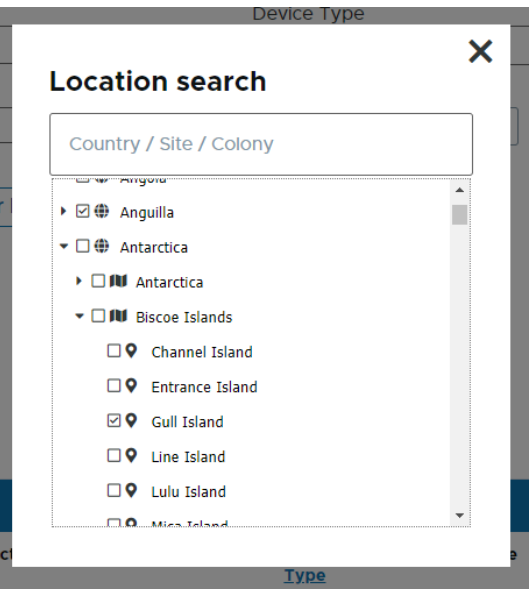

#### **Breed Stage**

There can be multiple breed stages in a dataset, so the filter returns all datasets containing the selected breed stage even if all the birds are not at that stage or the birds are at different stages with a deployment.

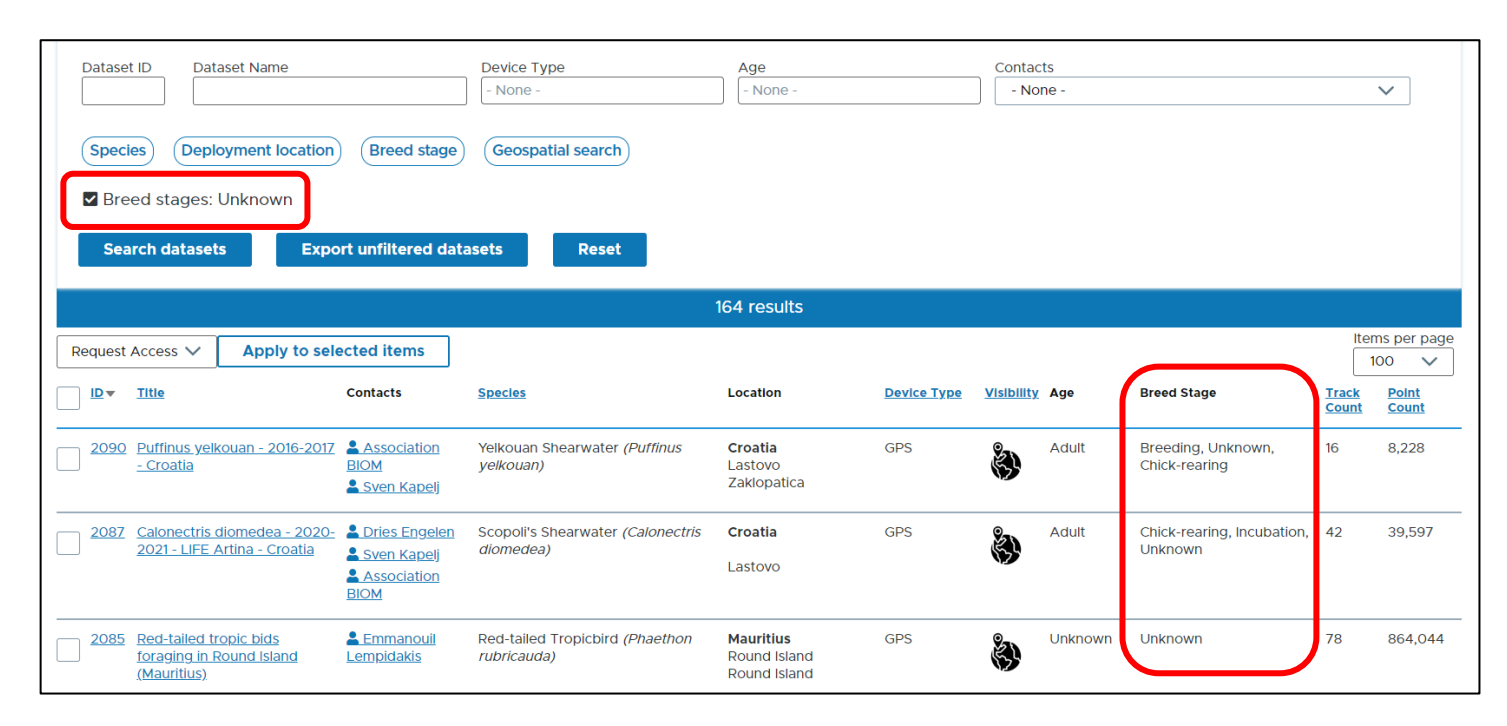

#### **Geospatial**

- You can add geospatial search to your filter, click on the "Geospatial Search" button to open the Geospatial Search tool.
- To draw a polygon, click on the square polygon tool in the top-left.

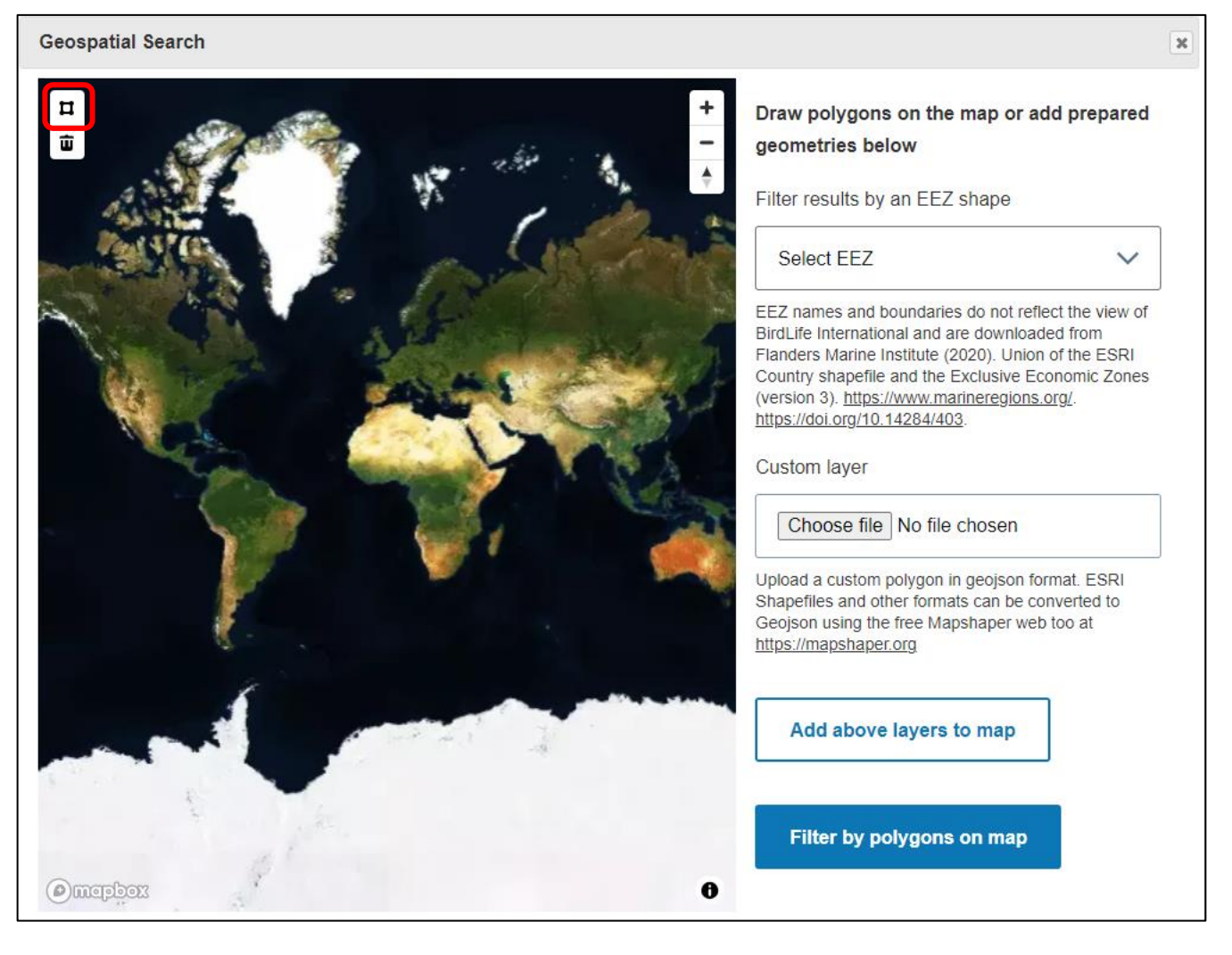

1. Click where you would like your first corner to be.

- 2. Click for each additional corner.
- 3. Click on the first corner or double click to close the polygon.

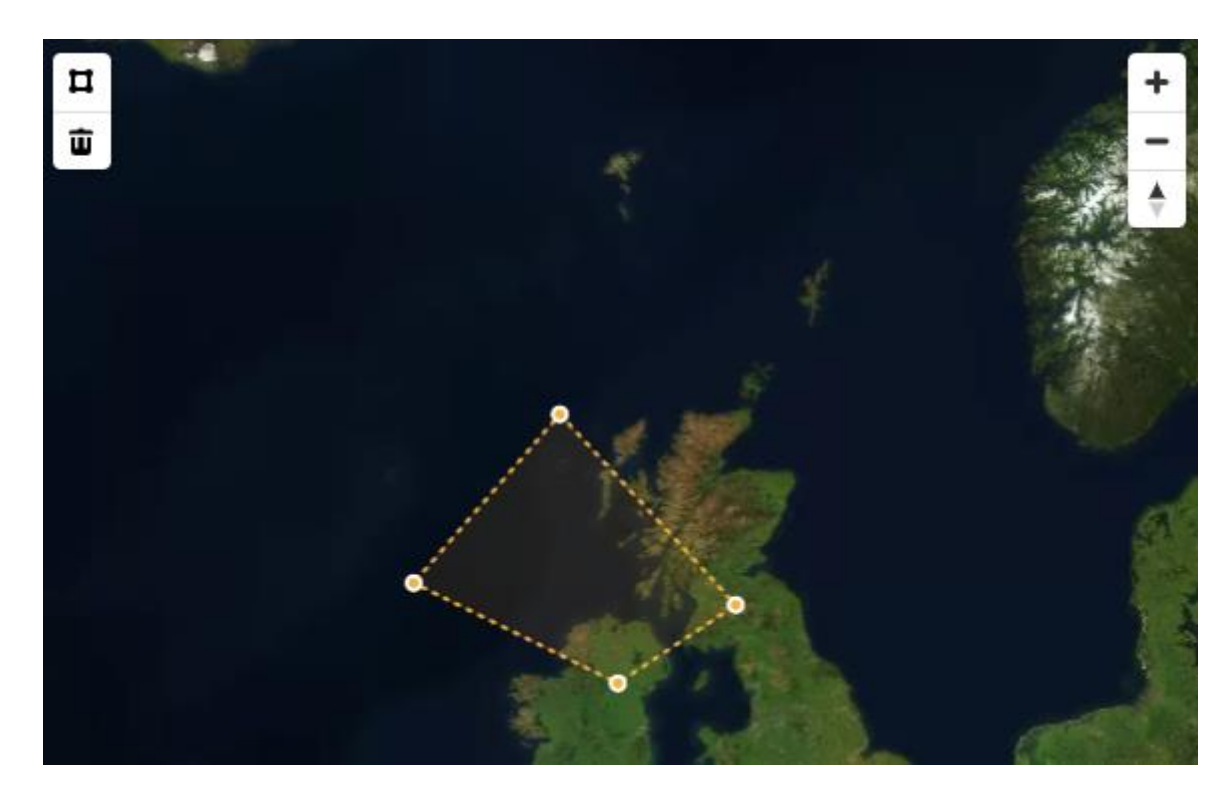

To edit:

- a. Edit corners by clicking and dragging on each corner.
- b. Add corners by clicking on the dashed line between corners, and then clicking on the small orange circle that appears.

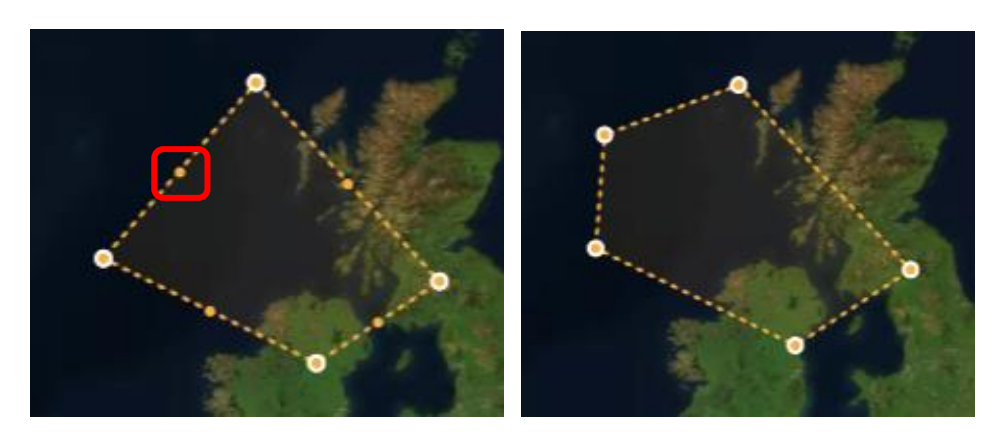

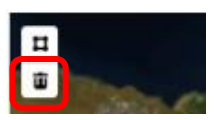

- c. Delete a corners by clicking on the corner, then clicking on the bin icon.
- d. Move the polygon by clicking on the 4-way arrow symbol that appear when you hover the mouse over the polygon.

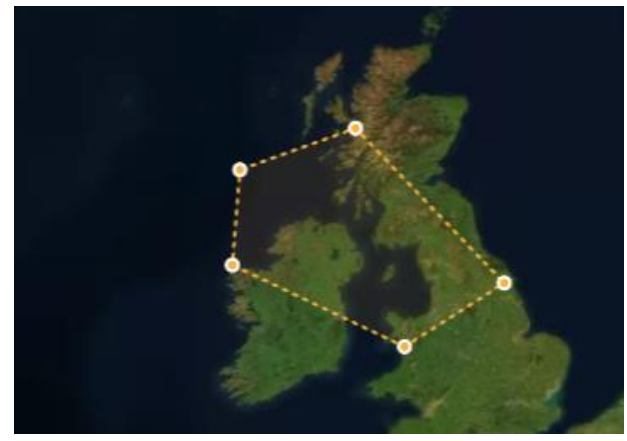

4. Click on the map outside the polygon and it will turn blue.

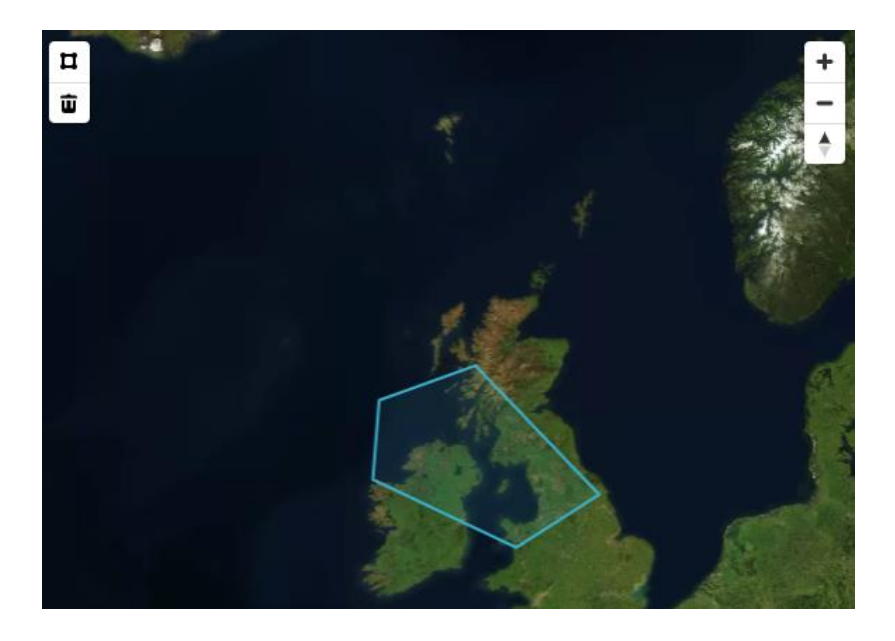

5. You can then add more polygons as before.

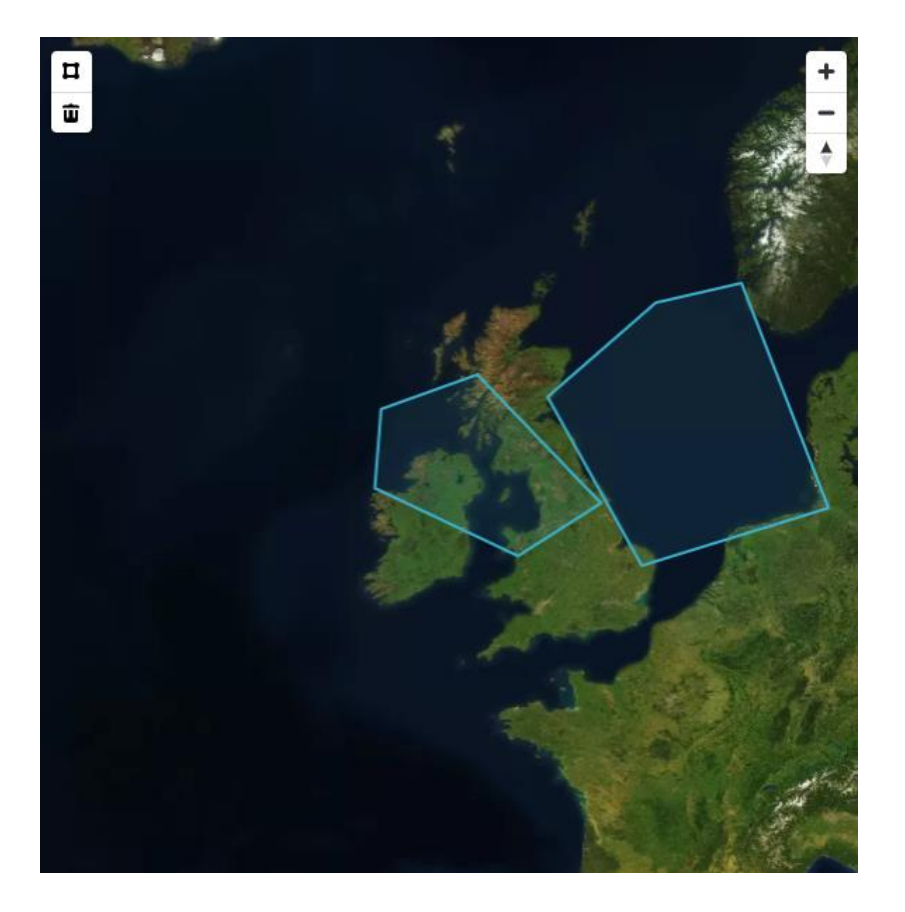

- 6. You also add Exclusive Economic Zones for single or multiple countries.
	- a. Select the country name from the dropdown list.
	- b. Click "Add above layers to map".

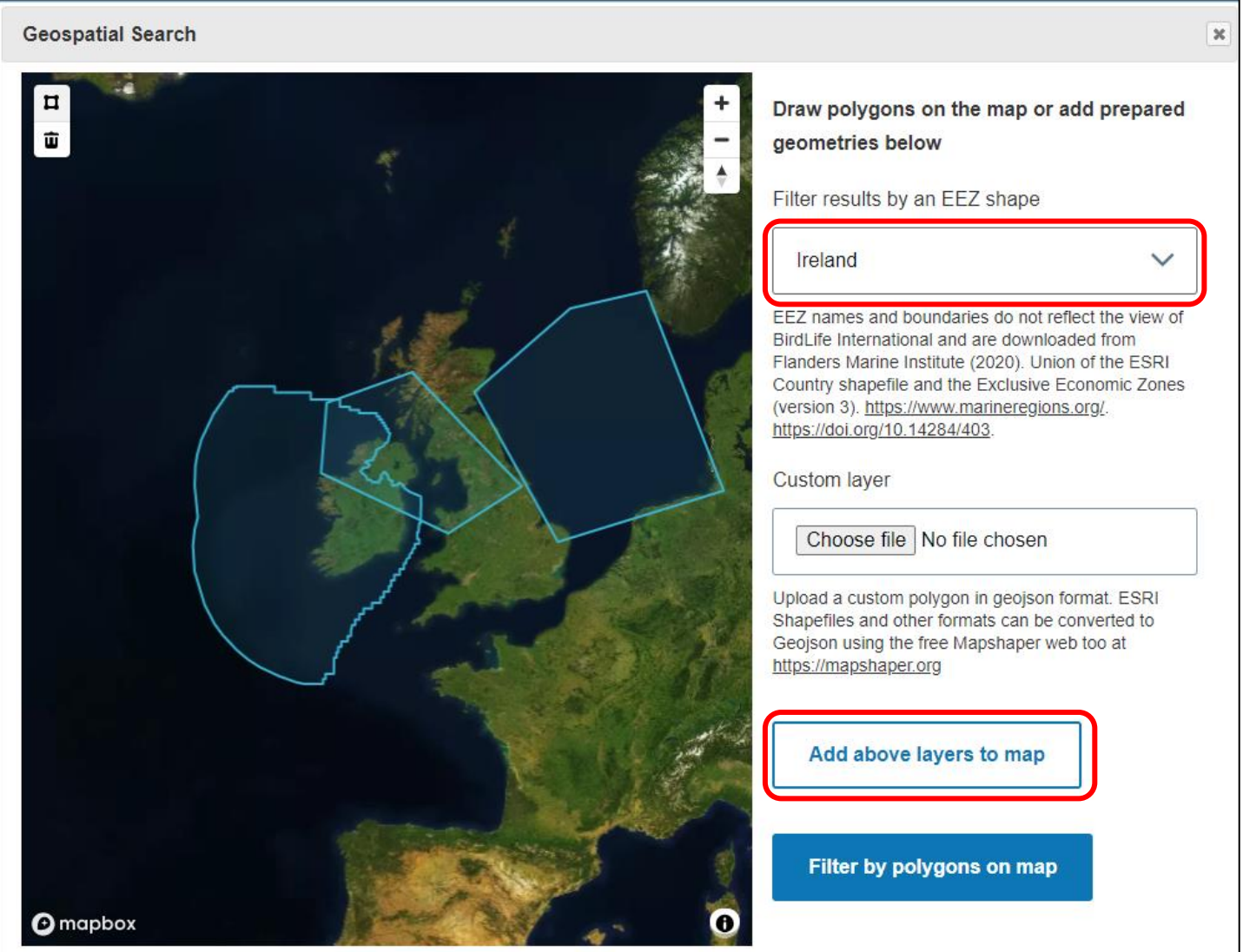

- 7. You also add custom polygons.
	- a. Create or download a single polygon (the website cannot accept files containing multiple poloygons).
	- b. If the file is in GeoJSON format, click "Choose file" and upload it.
	- c. If the file is not in GeoJSON format, it needs to be converted. Here we show how to convert from .shp files using [https://mapshaper.org](https://mapshaper.org/)

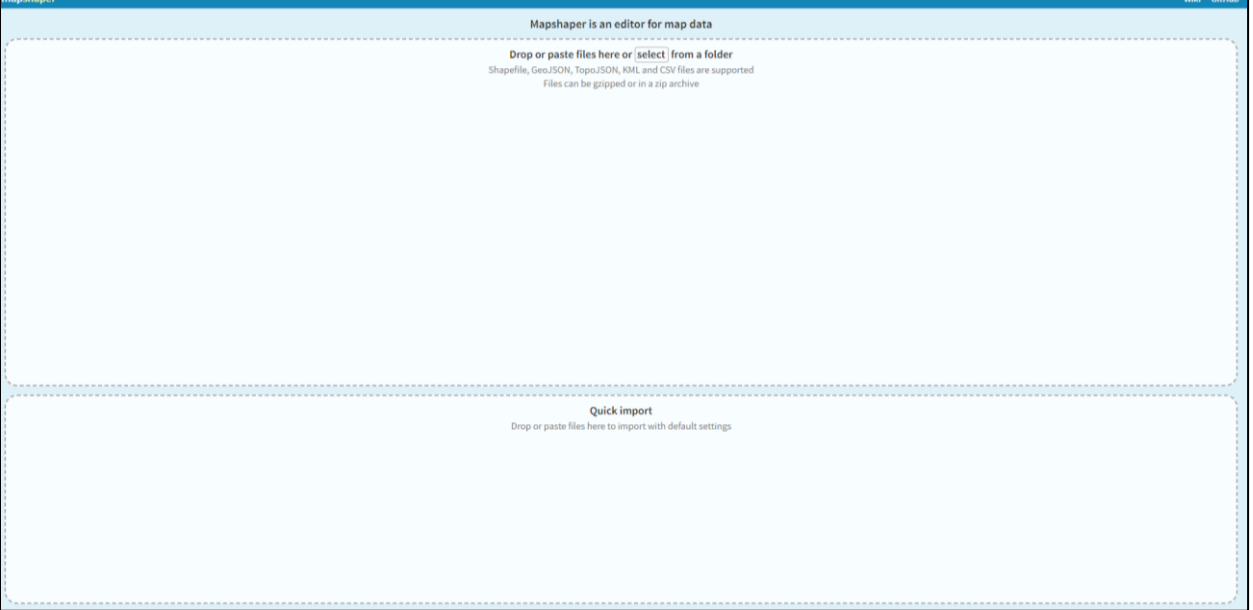

i. Drag in a zip folder containing the .shp and auxiliary files, or drag in the files themselves, or select these from a folder. The pop up below should appear.

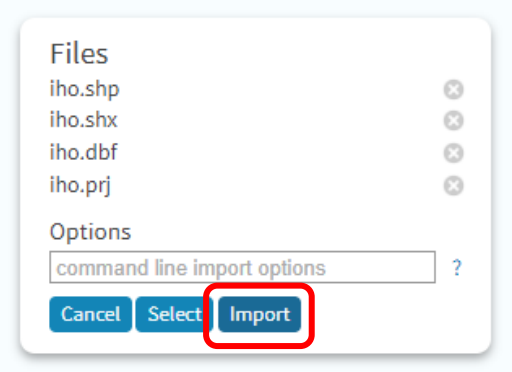

i. Click "Import" and a polygon should appear. You can add a basemap to check the polygon has uploaded with the correct geospatial information.

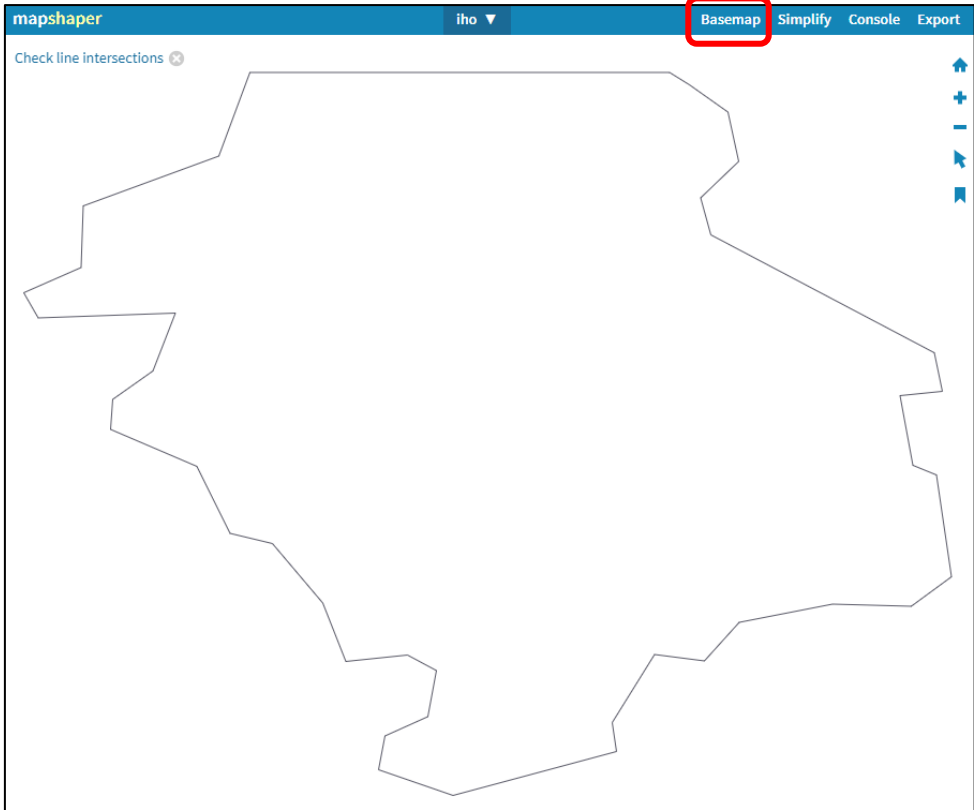

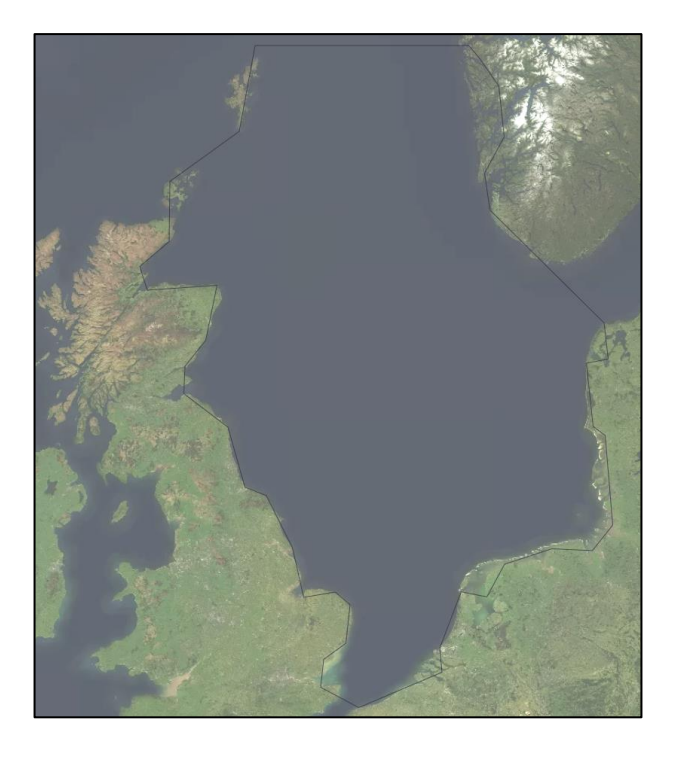

ii. Click "Export" and then select "GeoJSON" and click "Export" underneath.

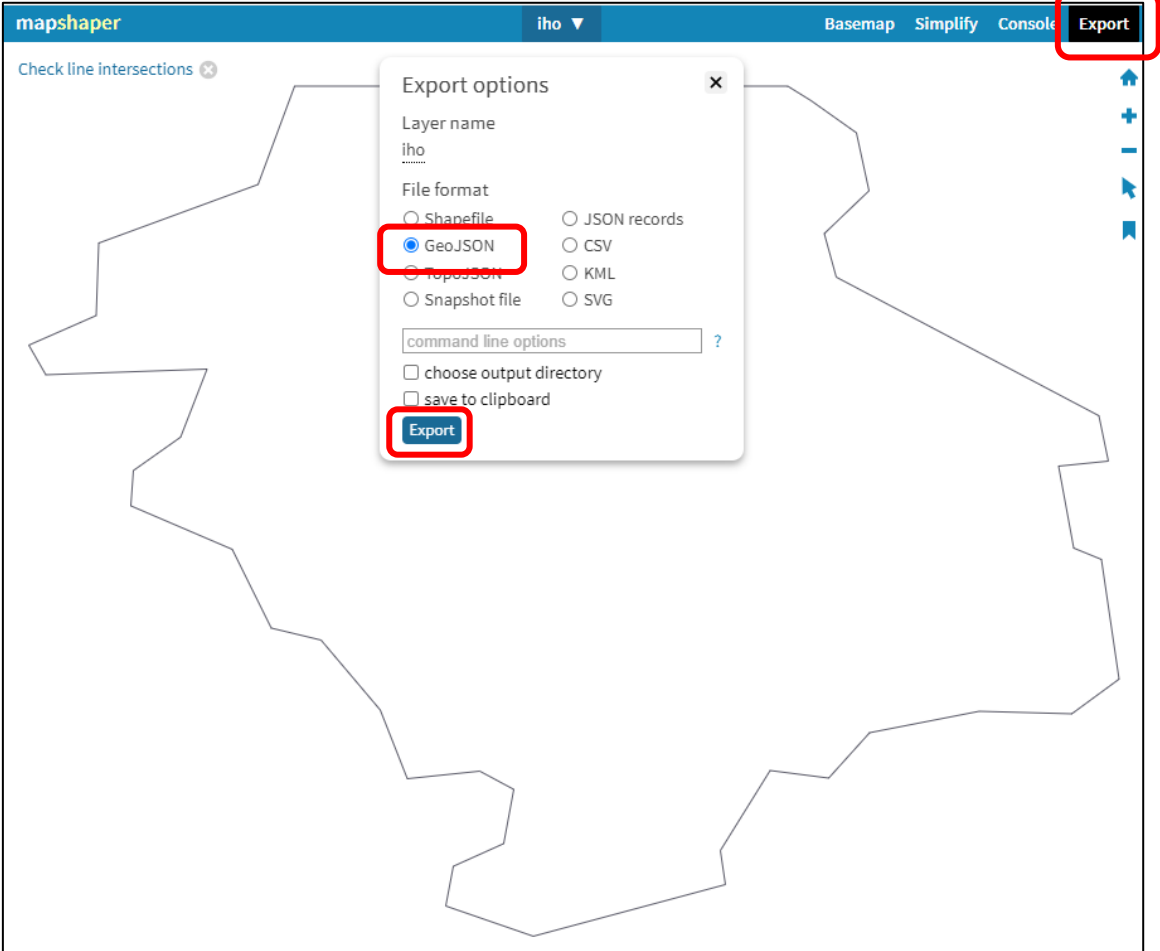

d. Return to the Seabird Tracking geospatial search, click "Choose file" and select your ".json" file.

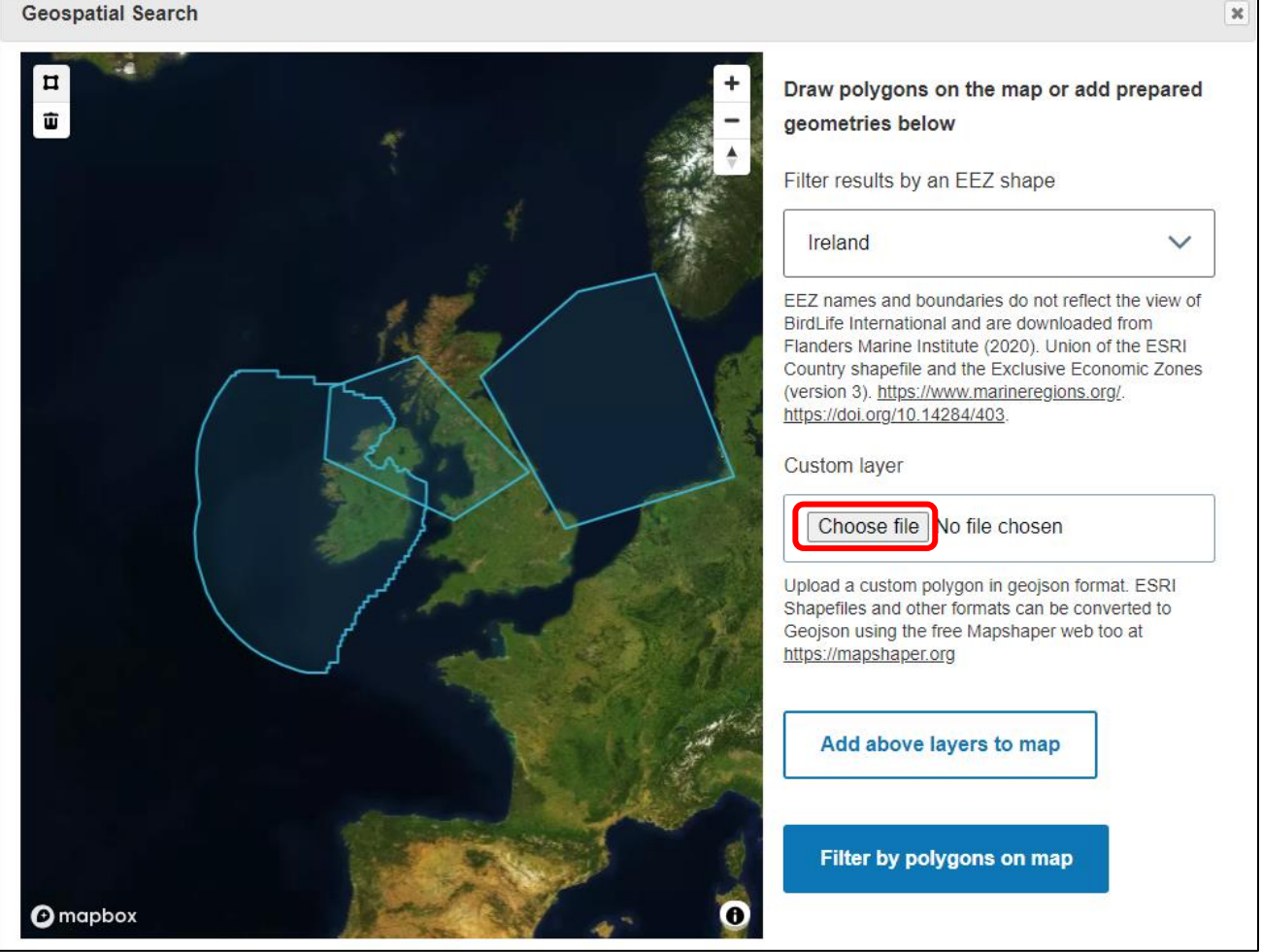

e. Your file should now appear under "Custom layer". Click "Add above layers to map". If it fails to upload, the polygon may be too complex, so we suggest trying a simplified polygon (Mapshaper includes a tool to simplify polygons).

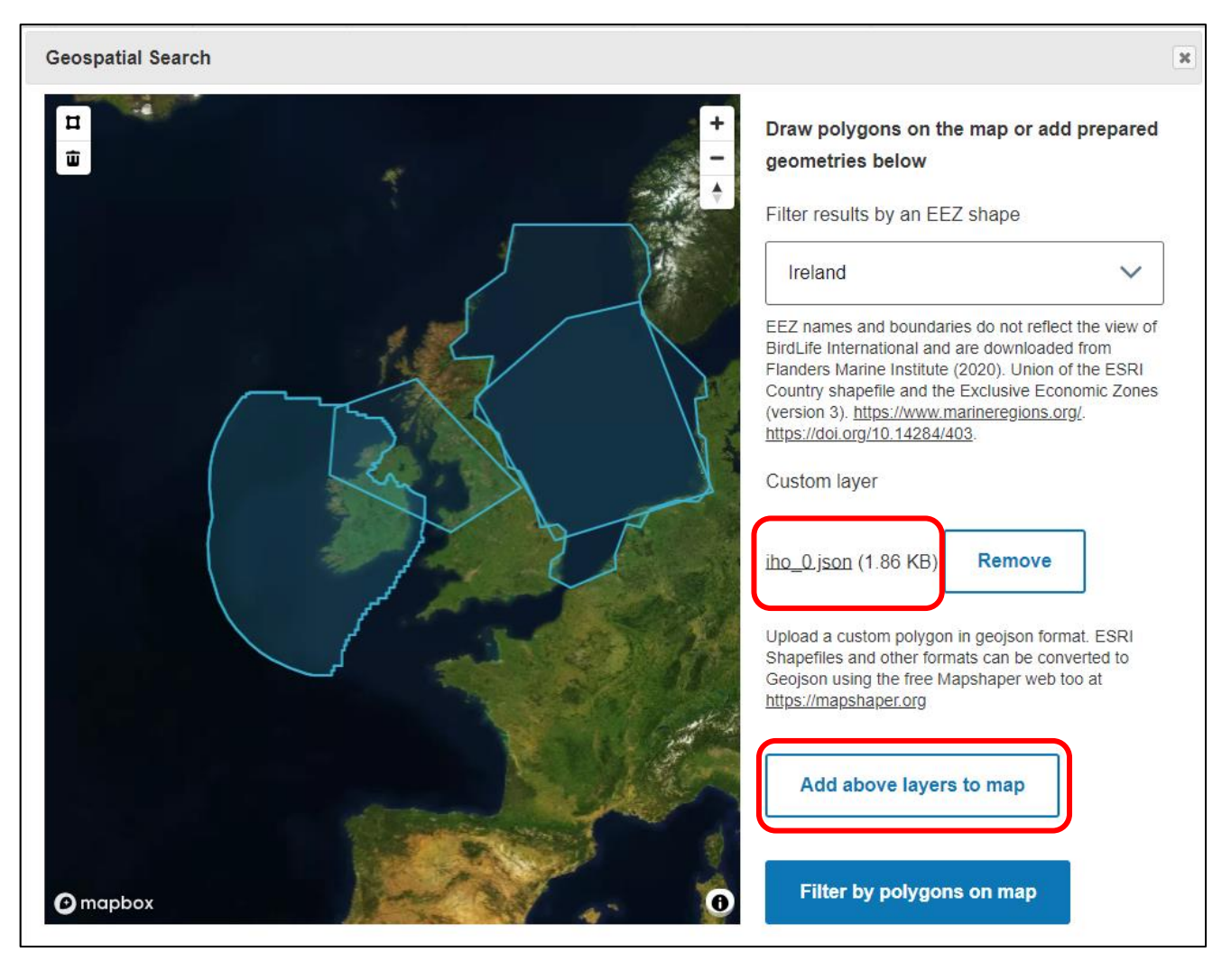

f. You can remove a polygon by clicking on it and when it is orange, clicking on the bin icon.

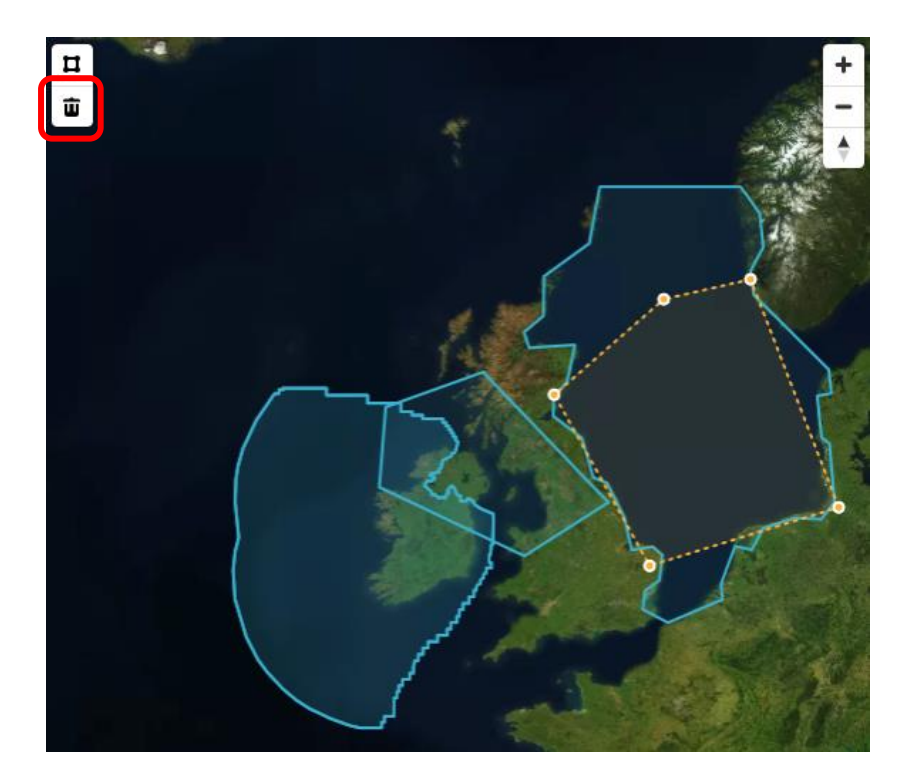

#### f. When you are happy with your polygons, click "Filter by polygons on map" to return to the tracking datasets table.

![](_page_9_Picture_22.jpeg)

g. When you are happy with your polygons, click "Filter by polygons on map" to return to the tracking datasets table.

![](_page_9_Picture_23.jpeg)

You can apply any combination of searches and filters as shown below: To remove the searches and filters click "Reset".

![](_page_9_Picture_24.jpeg)

## Export unfiltered datasets list

- You can download an unfiltered list of the datasets in the Seabird Tracking Database as a .csv file by clicking on "Export unfiltered datasets list".

![](_page_10_Picture_61.jpeg)

![](_page_10_Picture_3.jpeg)

# **Contact:**

If you need any further help, please contact us by e-mail at [seabirds@birdlife.org](mailto:seabirds@birdlife.org)

### **Thank you for using the Seabird Tracking Database!**

![](_page_10_Picture_7.jpeg)

- The BirdLife International Marine Science Team